- **STACK = S**ystem for **T**eaching and **A**ssessment using a **C**omputer algebra **K**ernel. <http://stack.bham.ac.uk/moodle/question/type/stack/doc/doc.php/CAS/> [https://github.com/maths/moodle-qtype\\_stack/blob/master/doc/en/index.md](https://github.com/maths/moodle-qtype_stack/blob/master/doc/en/index.md)
- **MyCourses** is a Moodle-based virtual learning environment used at Aalto University. <http://mycourses.aalto.fi/> <https://wiki.aalto.fi/display/OPIT/MyCourses+Instructions+for+Teachers>
- **STACK** is implemented in **MyCourses** and is best used to generate homework assignments in which mathematics plays a role. The formulation of the assignments relies on elementary *LaTex* skills when it comes to writing equations, and on *Maxima* when mathematical operations are carried out.
- For example, STACK may be used as follows:
	- 1. Generate a homework assignment with random numerical variables, say,  $a$ ,  $b$  and  $c$  for a large number of students (for example, Solve for the value of *x*:  $ax^2 + bx + c = 0$ )
	- 2. Students carry out the relevant calculations and input their answers into MyCourses/STACK
	- 3. The results are assessed and graded automatically by STACK within MyCourses. Roughly speaking, STACK carries out the same calculations as the students to assess their answers.
- STACK provides plenty of options for formulating different types of tasks. The purpose of this guide is to facilitate the use of STACK by providing a simple example dealing with STACK's key elements. **In other words, this is a hands-on guide meant to provide food for thought and action**.
- In writing this piece, I have benefited from various guides and manuals for STACK and Maxima. Thanks.

**Recommended actions after going through the example below:**

**Download** and install Maxima (for free!) on your computer: <http://maxima.sourceforge.net/>

This is a fast way to learn by trial and error how to use Maxima. STACK uses Maxima but MyCourses is not the best environment for learning it.

**Create** an account at: <https://www.sharelatex.com/>

There is an easy-to-use LaTex equation editor for STACK in MyCourses. However, if you want to go a step further, Sharelatex is an easy way to start using *LaTex* to a larger extent. For example, ask from a colleague something written using LaTex and upload the necessary source files as a zip to Sharelatex to get started.

Maxima operations require a bit more effort than LaTex equations when using STACK. If you are familiar with Mathematica, Maple or Matlab, then Maxima is also a cakewalk.

## **EXAMPLE** – Solve for the value of *x*:  $ax^2 + bx + c = 0$

## **Finding the tools in MyCourses**

<http://mycourses.aalto.fi/> $\rightarrow$  Log in  $\rightarrow$  My own courses  $\rightarrow$  Select a course. If you don't have one, you may request a "Sandbox" course for yourself (only for teachers): [Link to form](https://www.webropolsurveys.com/Answer/SurveyParticipation.aspx?SDID=Fin1064097&SID=f686f278-f2db-473d-9cd5-0bac5c4fd4c0&dy=1035462713) → On the course page, go to Course Administration  $\rightarrow$  Question Bank (Questions)  $\rightarrow$  Create a new question  $\rightarrow$  Scroll down, STACK  $\rightarrow$  Add

### **Building the assignment**

- We are in the Author's Statics and Dynamics sandbox.
- Enter **Question name.**
- **• Question variables** field below contains the math relevant for the quadratic equation assignment at hand.
- Next fields are **Question text** & **Specific feedback** & **General feedback** (includes model solution).
- The above-mentioned fields have content that will be handled in **Inputs**, **Response trees** and **Options**.

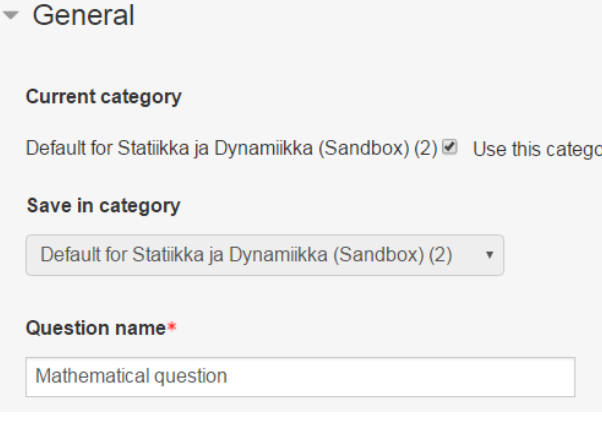

• All the above phases relate to the formulation of the " $ax^2 + bx + c = 0$ " problem. After those, the problem is **Previewed** and, finally, **Activated** in MyCourses for the students.

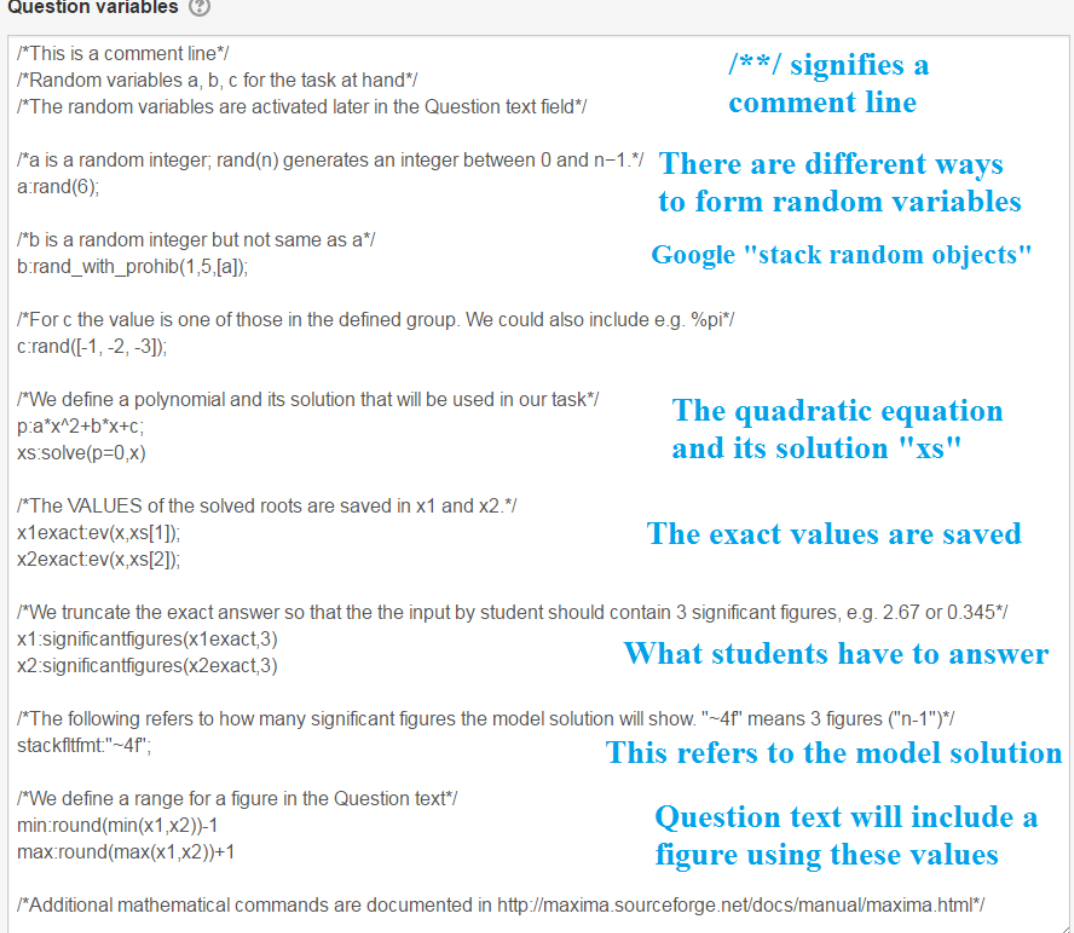

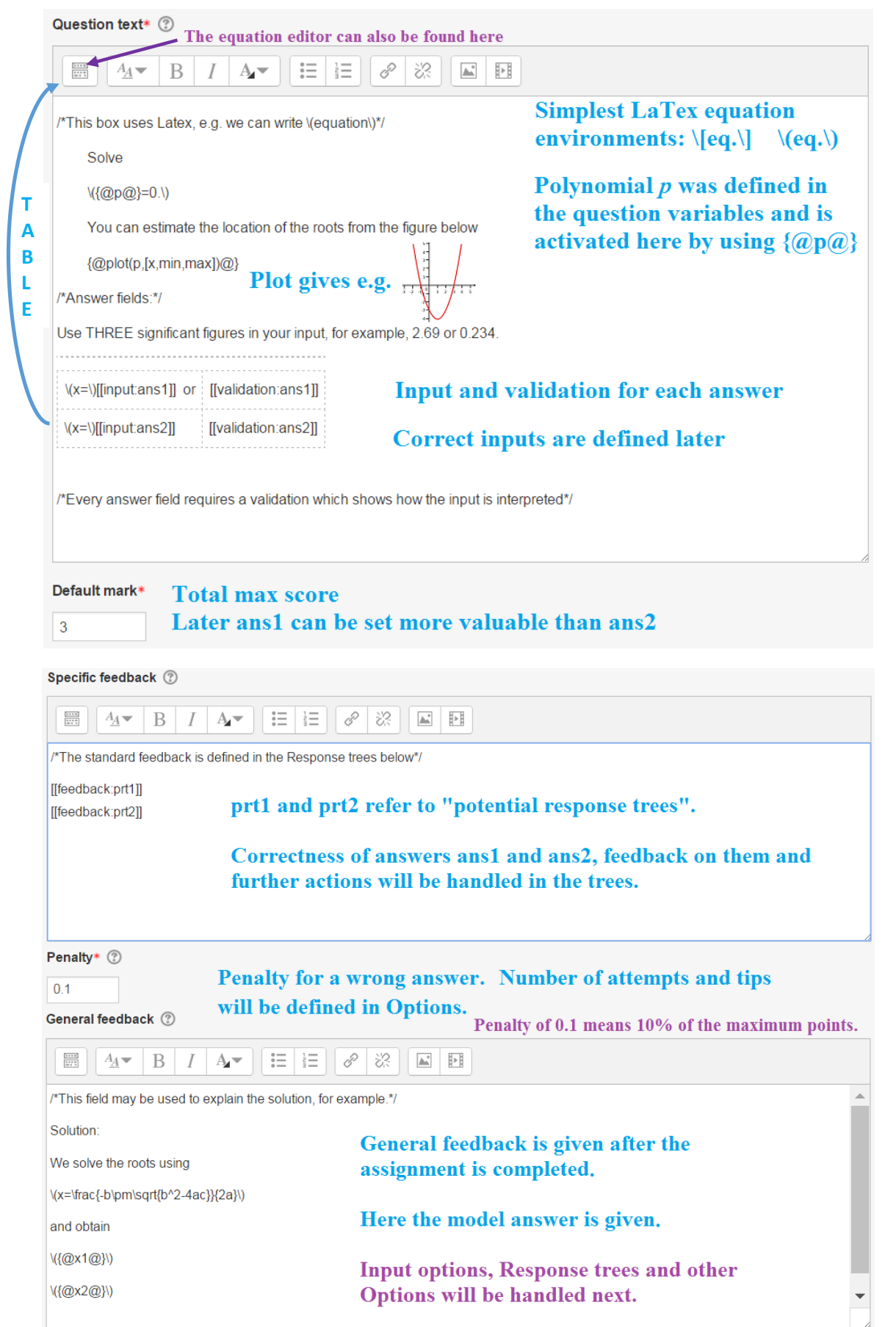

**After defining the math, we compose the Question, and then the model solution in the Feedback part.**

## **Next the correct student input and the related options are defined.**

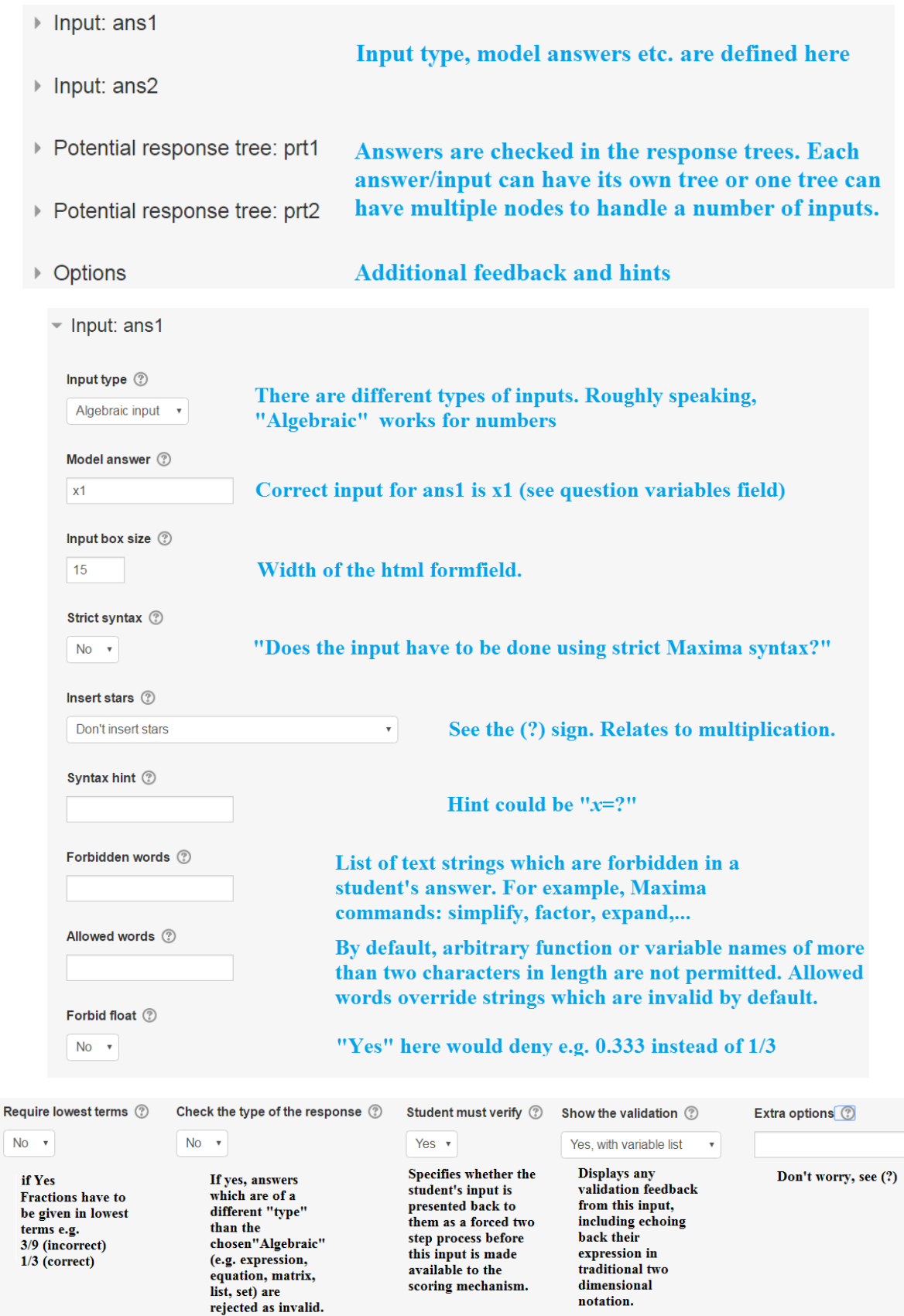

**In summary, there are a lot of options, but many of them are not needed in basic assignments. Short explanations can always be found under (?) which includes a link to more info (i).**

**Input 2 is similar to Input 1. Next we have Potential response tree: prt1 that assesses the answer 1.**

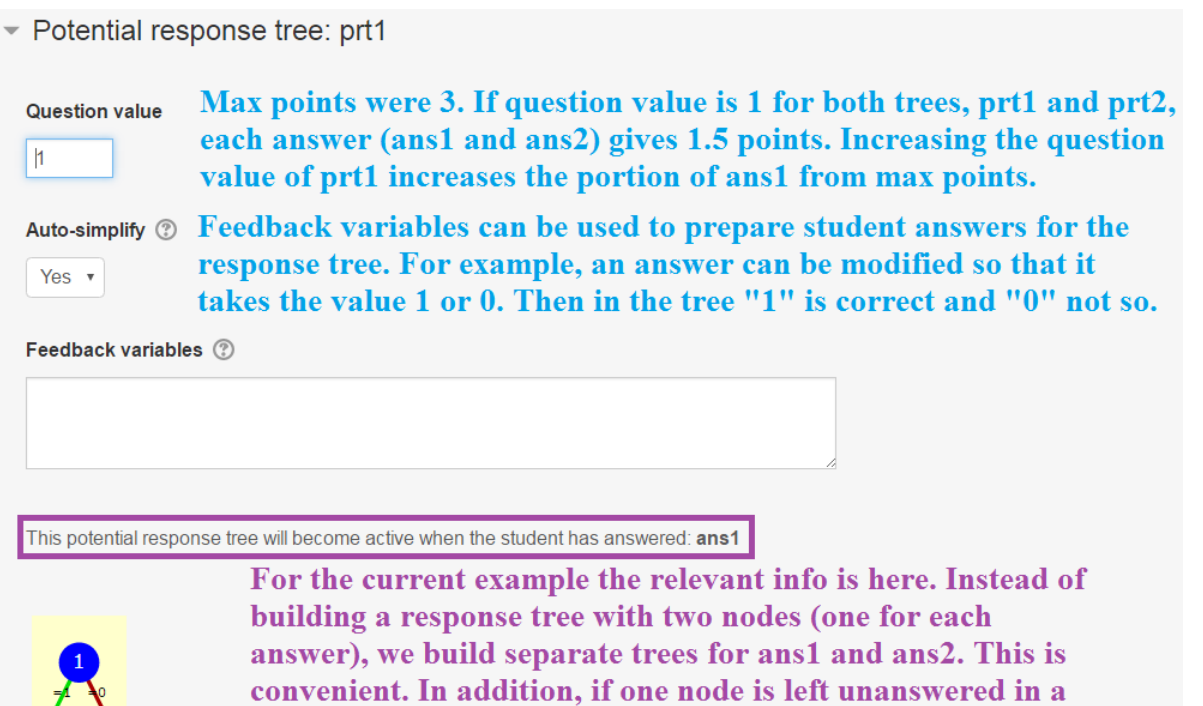

tree, the tree is not handled at all, which can be problematic.

Node 1 <sup>®</sup> Answer test: *algebraically equivalent*. There are different options also.

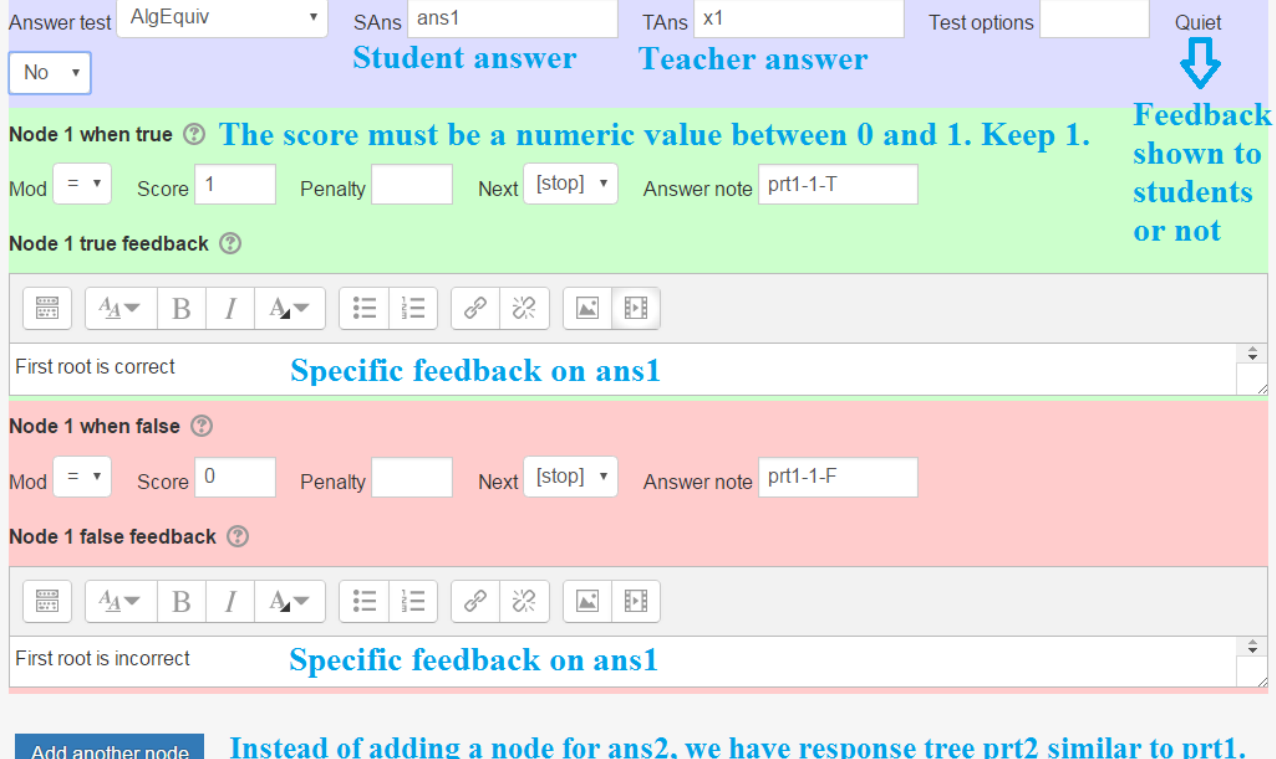

prt3 could be created by [[feedback:prt3]]@Specific feedback (not needed).

Potential response tree: prt2

 $\mathbb{Z}$ 

# **The following "Options" constitute our final section in formulating the problem.**

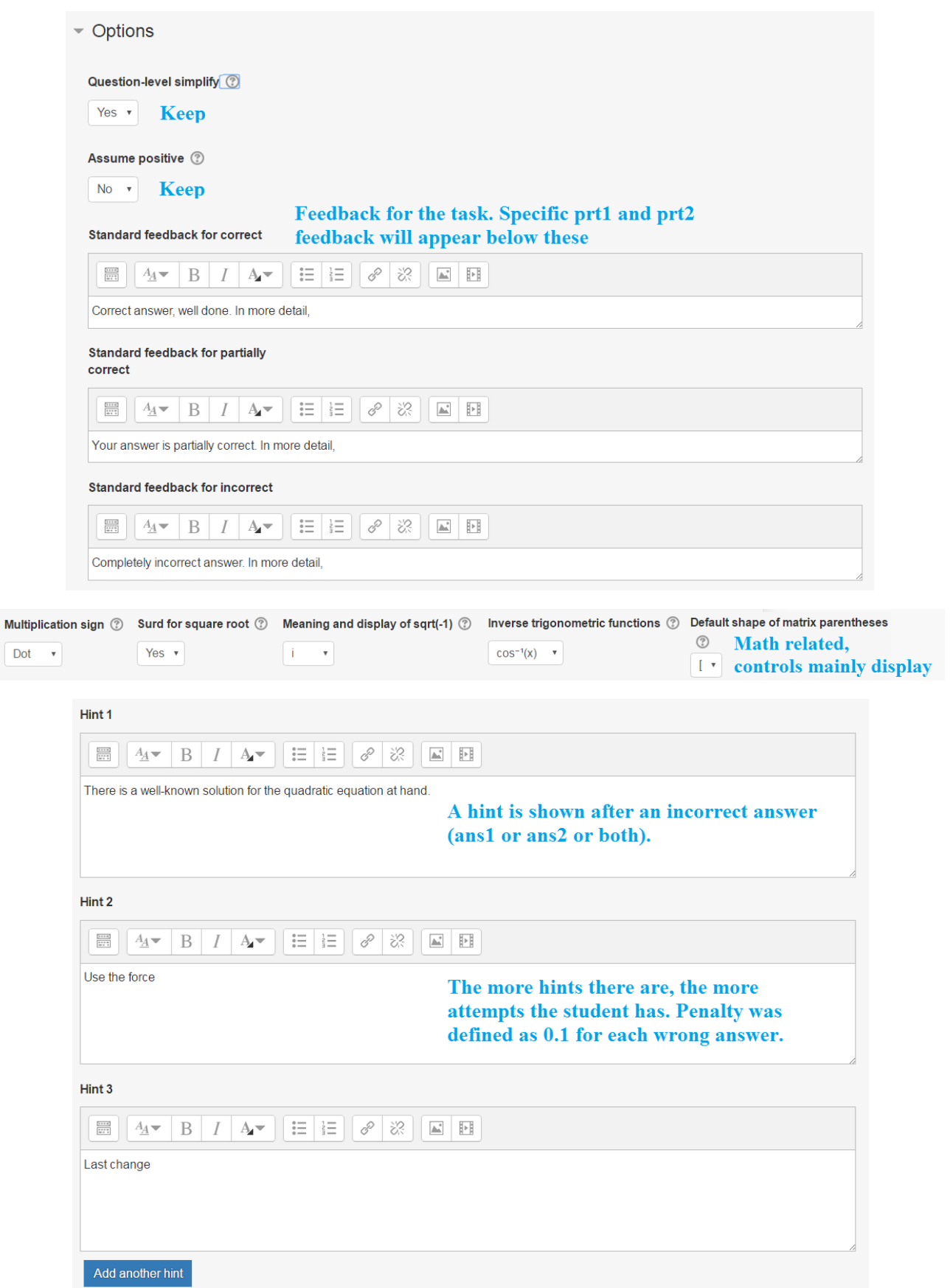

Dot

**Finally, click SAVE CHANGES button. Remember to save also during the assignment formulation.**

**If there are errors in the formulated assignment, STACK will keep you in the Editing section and show which fields include mistakes. For example, a complaint on** *HTML formatted text* **in a field is a common one eventhough there does not seem to be any HTML... In such a case just copy/pasting the content of the field into a notepad file and back to the field often works.** 

### **Preview**

**If everything is ok, you return to the Question bank, where the Assignment can be previewed:**

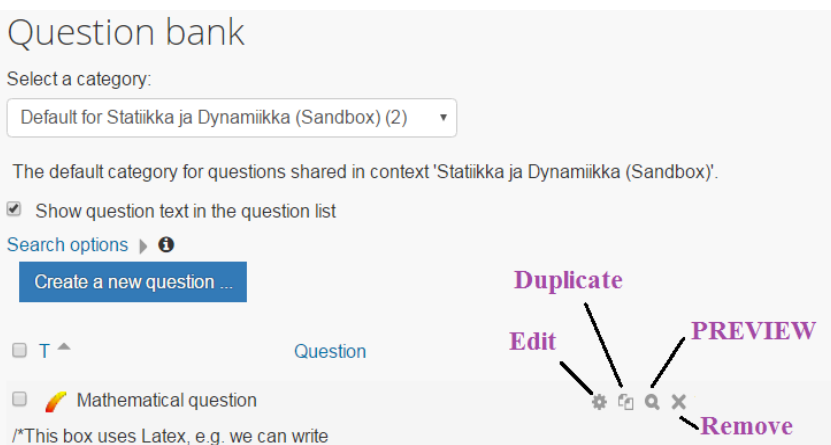

### **Click PREVIEW and scroll down to the Attempt Options of the Preview:**

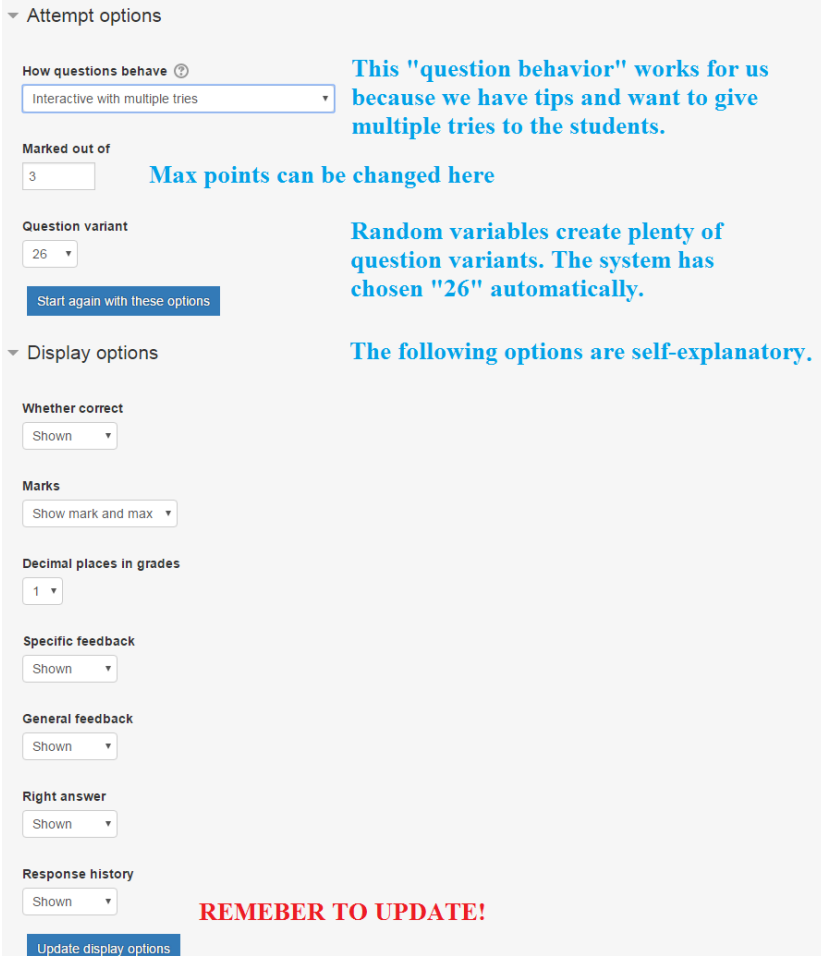

**Finally, the actual preview:**

Marked out of 3.0 Incomplete answer

Tidy question | Question tests & deployed versions Try these options

#### Solve

 $2 \cdot x^2 + 4 \cdot x - 3 = 0.$ 

You can estimate the location of the roots from the figure below

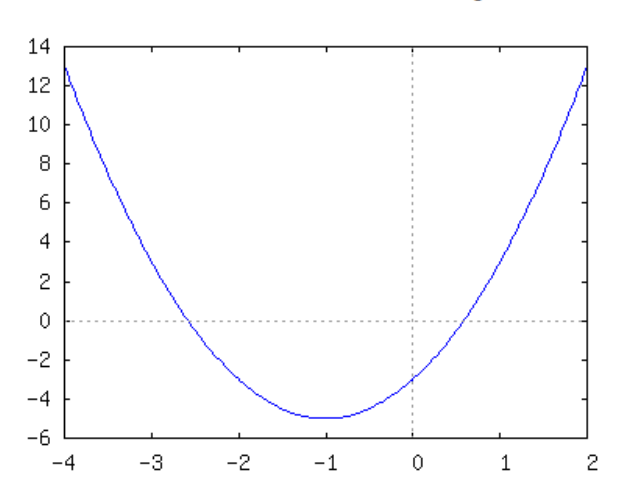

Use THREE significant figures in your input, for example, 2.69 or 0.234.

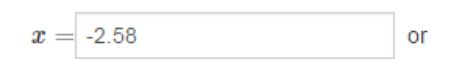

Your last answer was interpreted as follows:

 $-2.58$ 

The correct would be 0.581

Your last answer was interpreted as follows:

0.58

Please verify that what you entered was interpreted as expected.

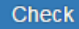

 $x = 0.58$ 

## **Press Check**

Your answer is partially correct. In more detail,

First root is correct

Second root is incorrect

There is a well-known solution for the quadratic equation at hand.

Try again

Try again and input the correct answer 0.581 (THREE significant numbers)

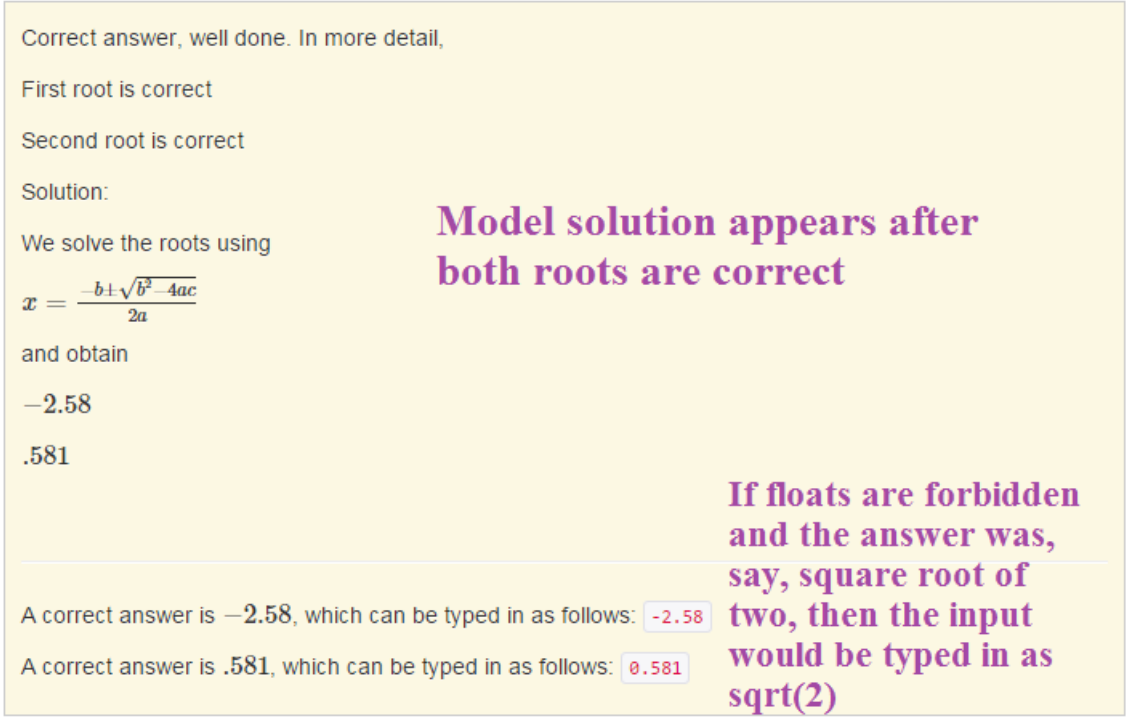

# The last line is relevant: 2.9/3.0 points due to penalty. Response history (The grade was defined to have one decimal place, thus, 2.85~2.9)

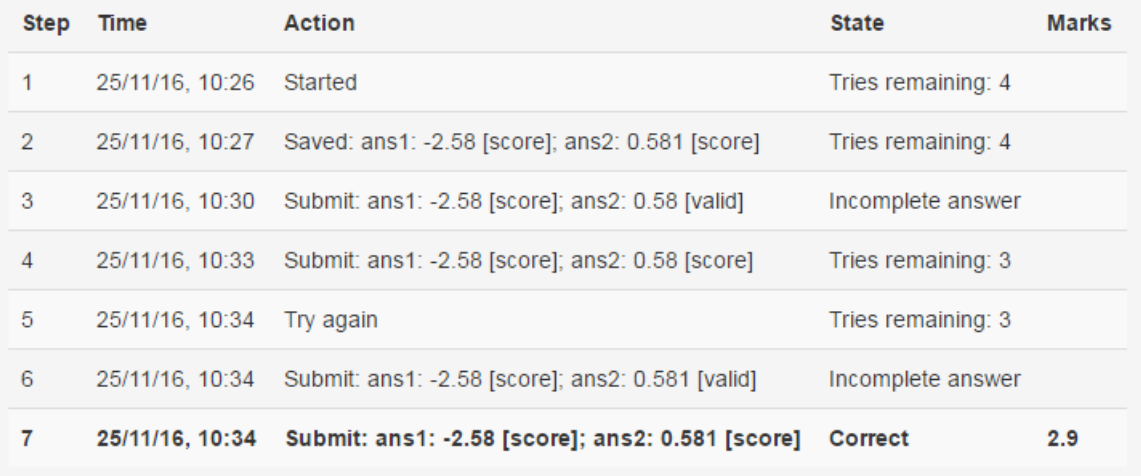

**Our assignment formulation is complete. Next the assignment is activated/deployed in MyCourses:**

- **1. Go to Assignments on the course page**
- **2. Click "Turn editing on" on the right**
- **3. Then click "Add an activity or resource" in the middle**
- **4. Choose Quiz and Add**
- **5. We are now in the general settings**
- **6. Give a name for the assignment ("Mathematical question")**
- **7. Provide a brief description of the assignment ("Find the roots of the quadratic equation").**
- **8. The settings for the assignment follow. The actual assignment that was built will be chosen last.**

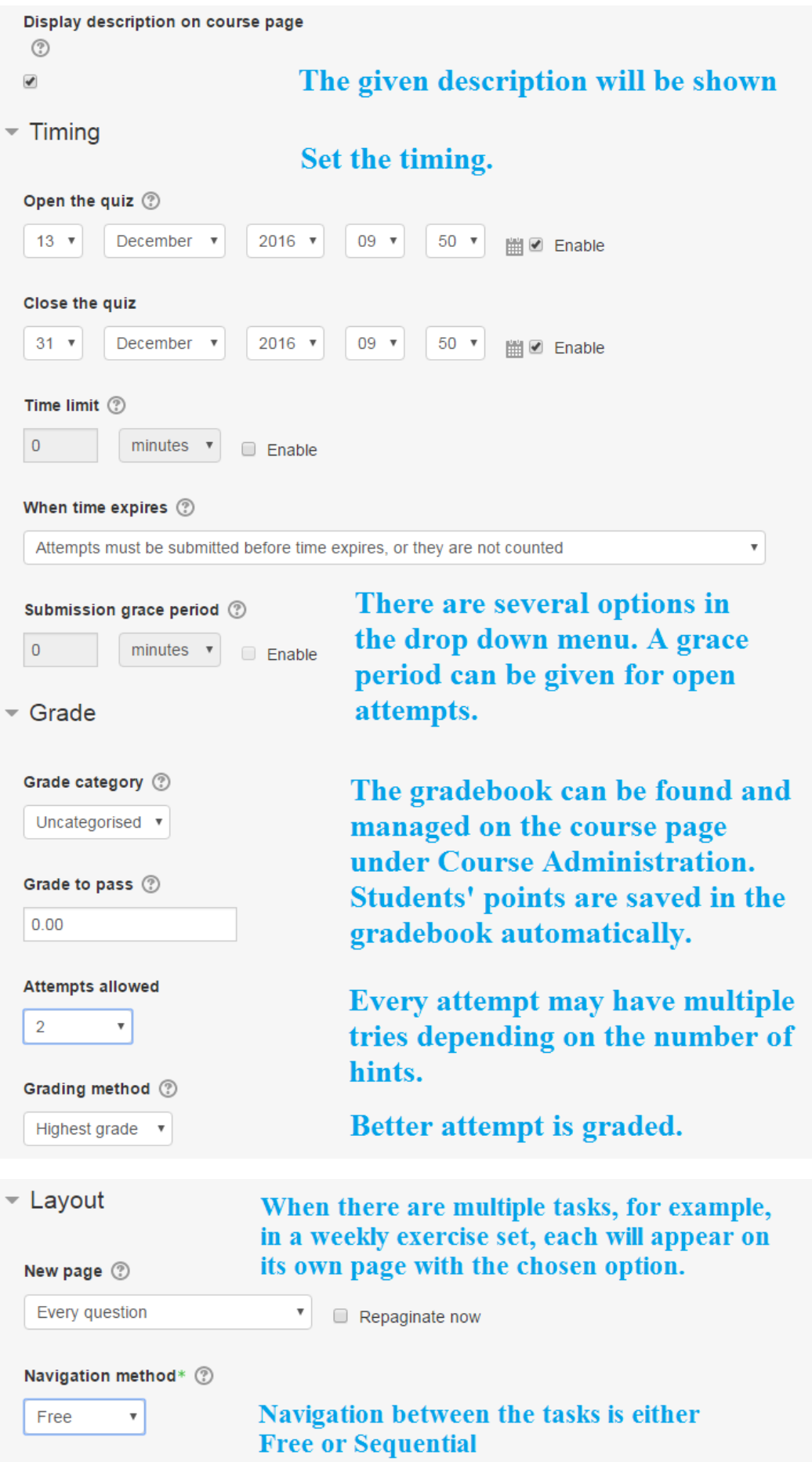

### ▼ Question behaviour

Shuffle within questions 3

 $N_0$   $\mathbf{v}$ 

# **Tasks or question parts are** provided in a random order or not.

How questions behave  $\circledcirc$ Interactive with multiple tries

Important for the current task. **Enables the use of hints.** 

Show more...

▼ Review options ⑦

## Default options

 $\overline{\mathbf{v}}$ 

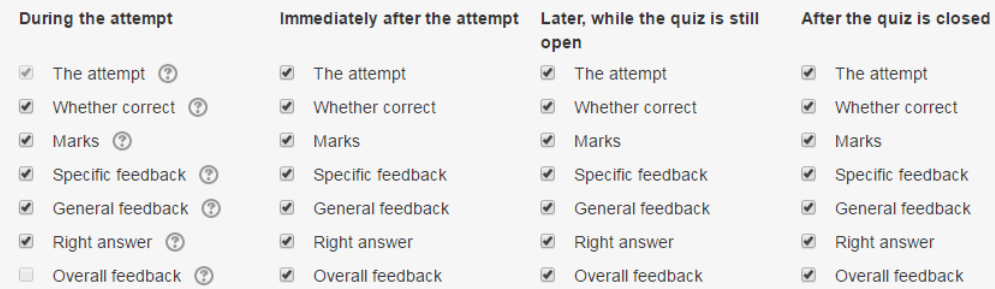

### $-$  Appearance

# **Extra options**

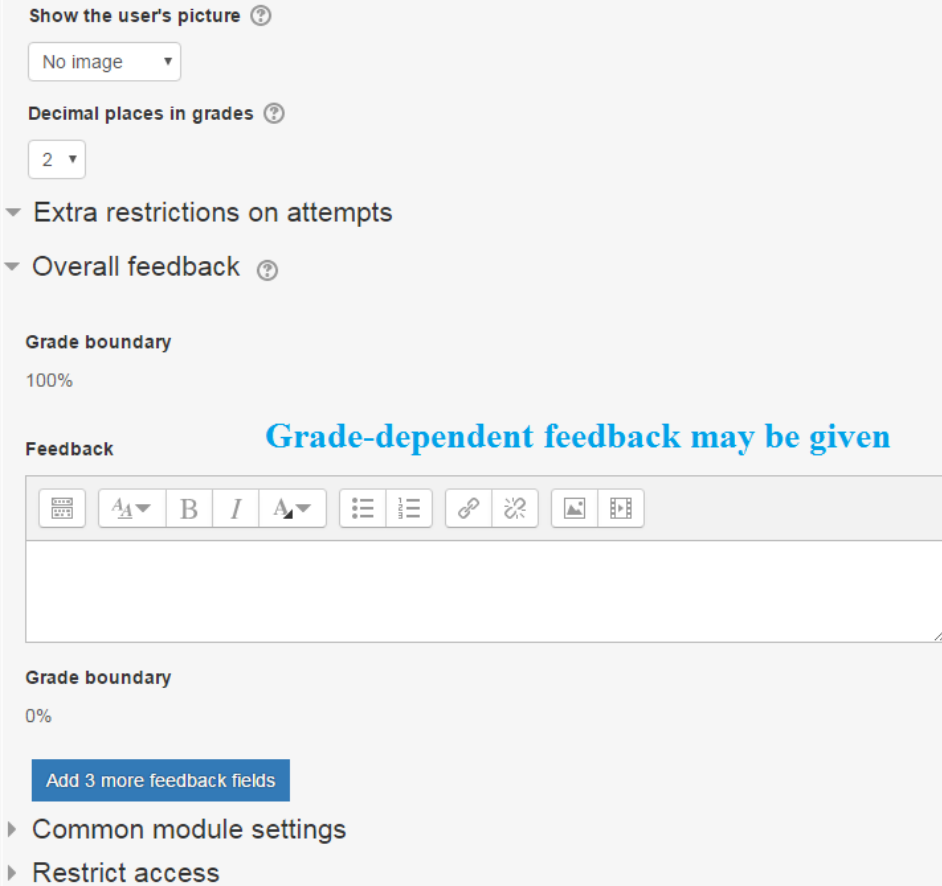

Finally, click Save and display and then click Edit Quiz to Add question (Click).

Editing quiz: Mathematical question®

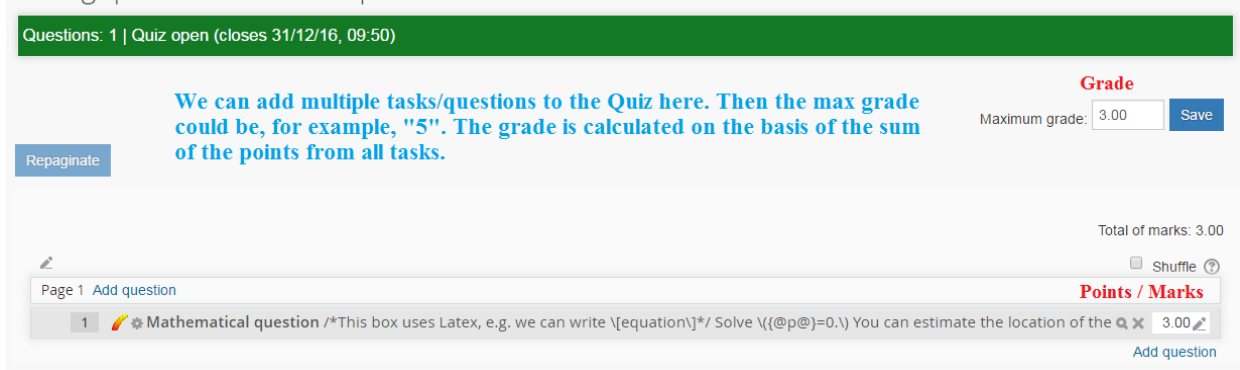

# **Choose Maximum grade and Save. Go back to Assignments and click the assignment at hand to obtain:**

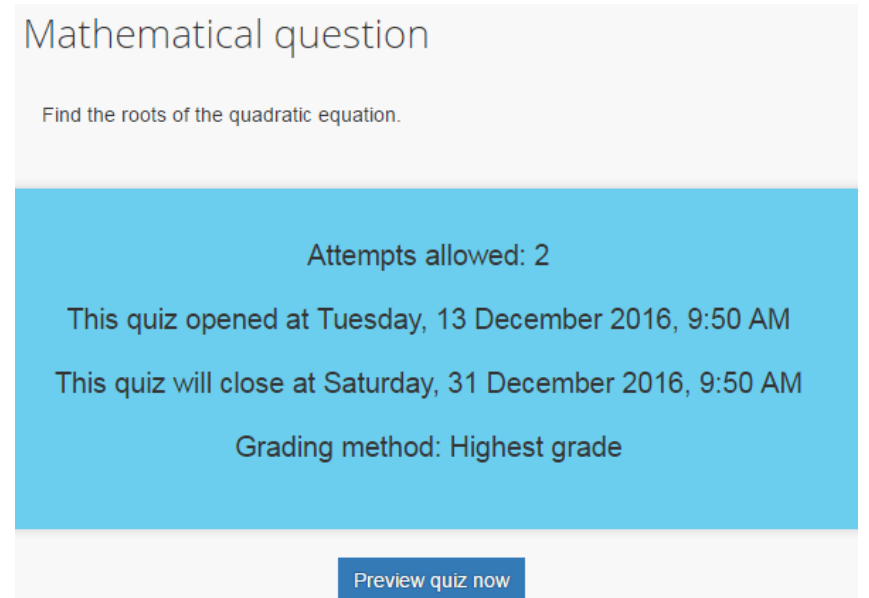

**The preview would be similar to that above. Students go straight to the problem (no preview).**

## **Concluding remarks**

- **It is possible to add figures to the assignments through the Question and Feedback fields. These fields also include other useful options.**
- **If you choose to use STACK on a course, you may want test it at the beginning of your course with some "pre-assignment", for example, the quadratic equation. This provides a hands-on tutorial for the students on the use of STACK on their part, and helps you to check that the grading and gradebook work the way you want them to.**
- **Suggested homework: Make sure in the Question variables that x1 and x2 correspond to the smaller and higher value, respectively, and modify the question text accordingly.**
- **The Question bank in MyCourses has import/export capabilities. Sharing is caring: <https://abacus.aalto.fi/>**